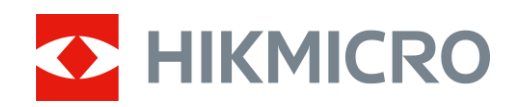

# Thermische beeldscoop

HIKMICRO STELLAR-serie

Gebruiksaanwijzing V5.5.54 202212

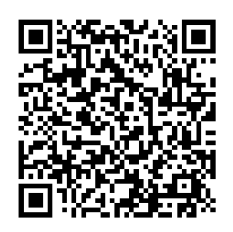

Contactgegevens

# Inhoudsopgave

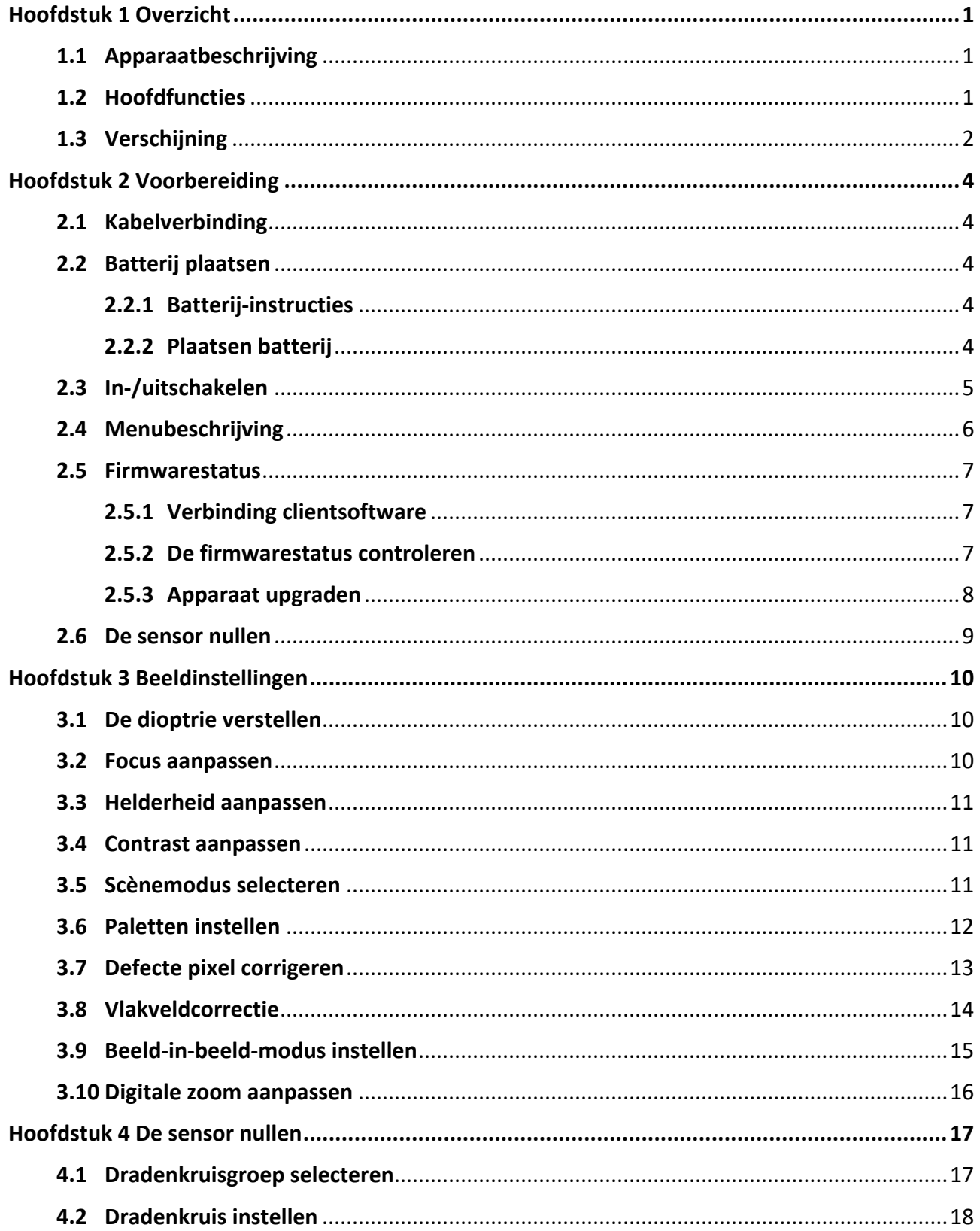

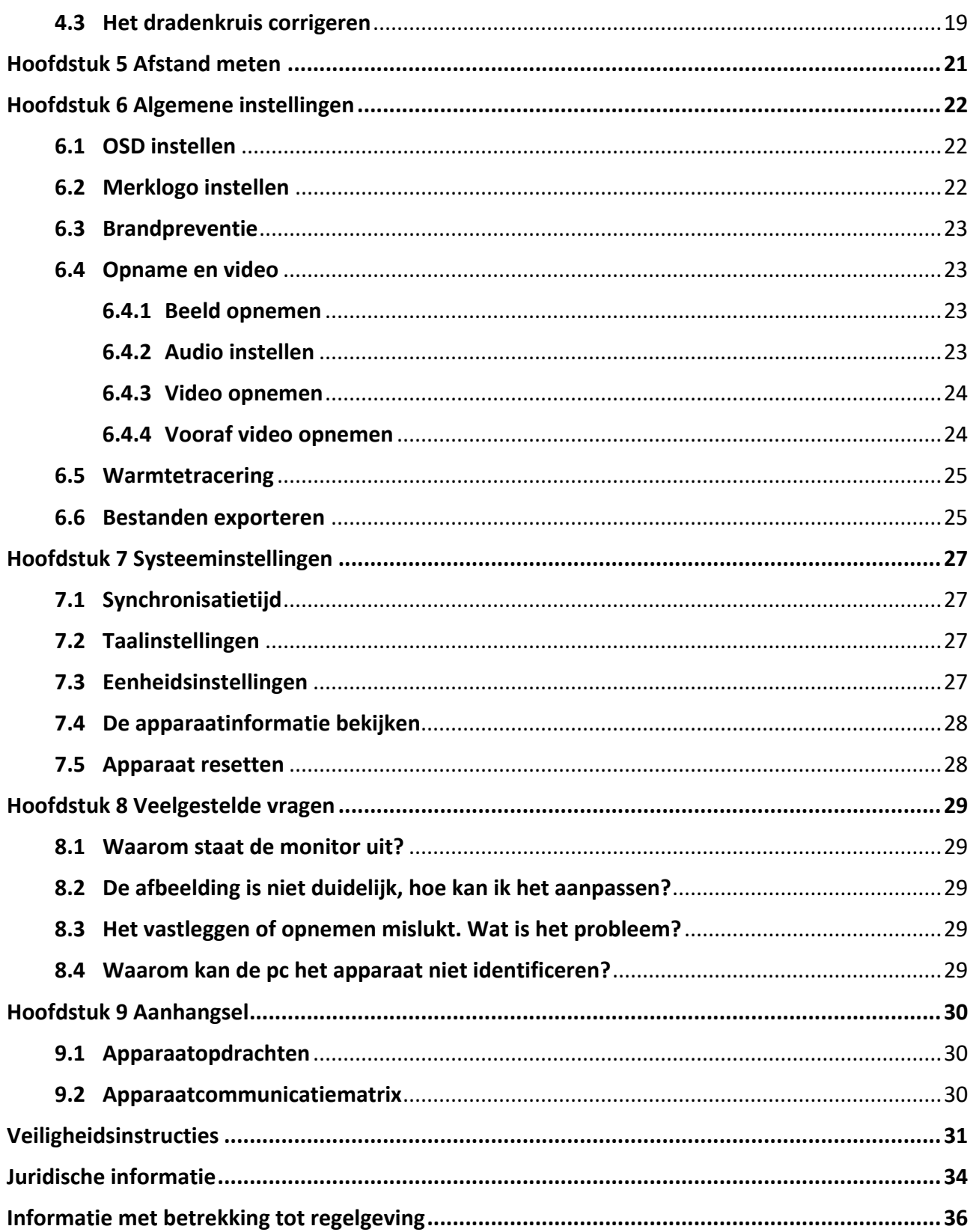

# **Hoofdstuk 1 Overzicht**

# **1.1 Apparaatbeschrijving**

HIKMICRO STELLAR thermische beeldscoop biedt heldere beelden in zware omgevingsomstandigheden, zoals duisternis, mist, rook, stof, regen, sneeuw, hout, camouflage enz. De 50 mm buis in traditionele stijl voldoet aan de behoeften van professionele jagers die waarde hechten aan traditie en op zoek zijn naar technologische superioriteit, waardoor een extreem detectiebereik wordt gegarandeerd.

# **1.2 Hoofdfuncties**

- Afstandsmeting: Het apparaat kan de afstand tussen doel en apparaat detecteren.
- Warmtetracering: Het apparaat kan de hoogste temperatuur in het tafereel detecteren en de plek markeren.
- Nulstelling: Met het dradenkruis kunt u snel en nauwkeurig op het doel richten. Zie *[De sensor nullen](#page-19-0)*.
- Verbinding clientsoftware: Het apparaat kan momentopnames maken, video's opnemen en parameters instellen met de HIKMICRO Sight-app nadat u het via een hotspot met uw telefoon heeft verbonden.
- Beeldcorrectie: Het apparaat ondersteunt DPC (Correctie defecte pixels) en FFC (Vlakveldcorrectie) waarmee de beeldkwaliteit kan worden geoptimaliseerd.

# **1.3 Verschijning**

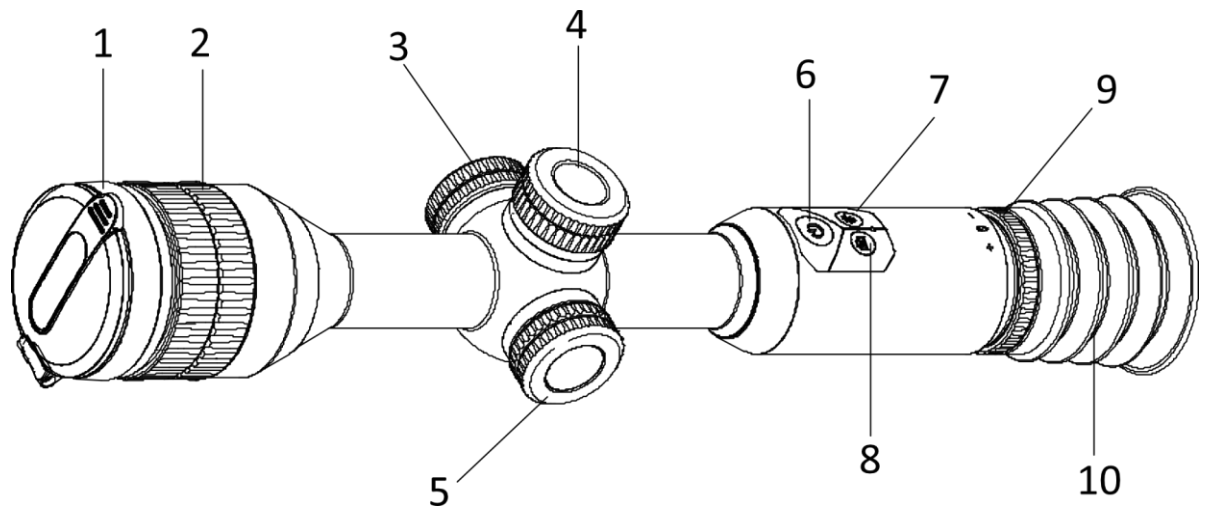

**Afbeelding 1-1 Knoppen en componenten**

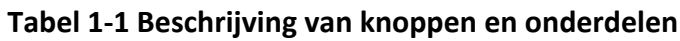

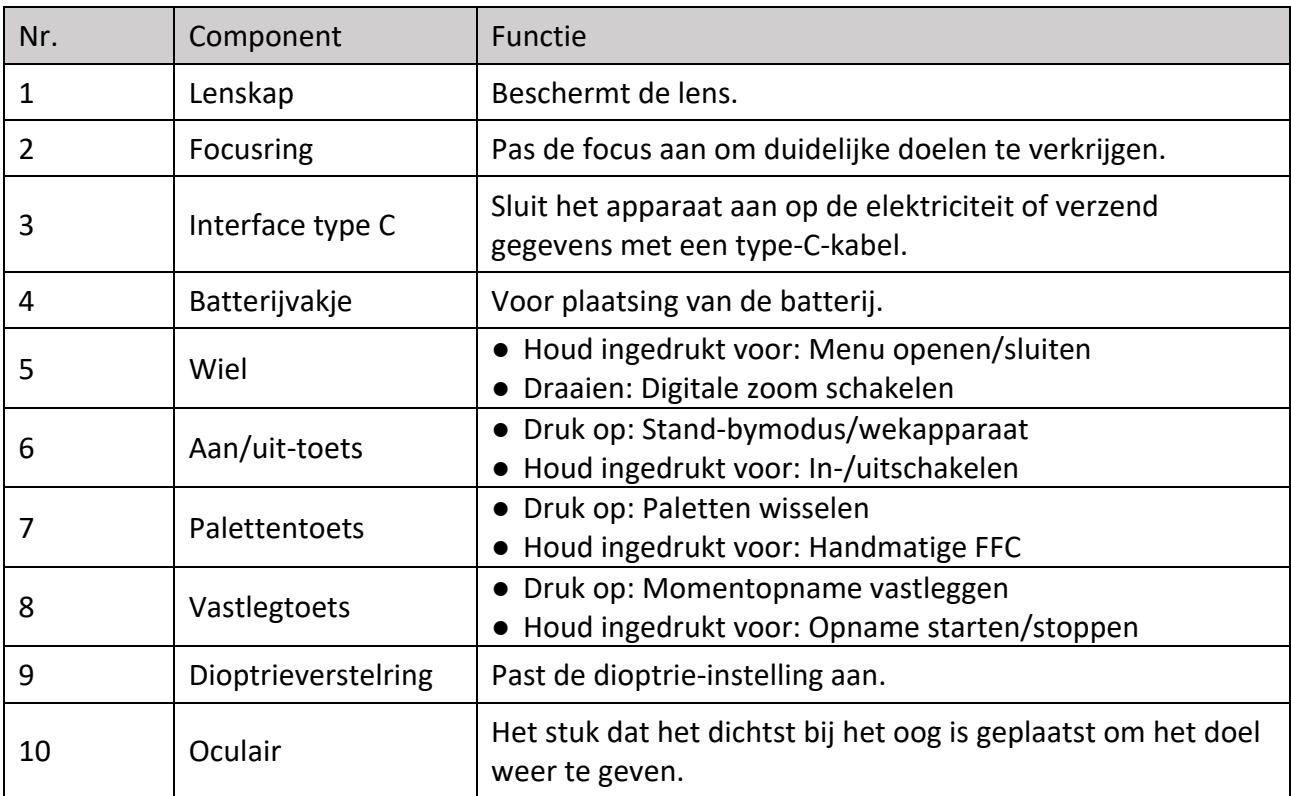

# **Opmerking**

Dradenkruis wijzigen: Druk in de live-weergavemodus tegelijkertijd op de vastlegtoets en de palettentoets.

# **Hoofdstuk 2 Voorbereiding**

# **2.1 Kabelverbinding**

Verbind het apparaat en de stroomadapter met een type-C-kabel om het apparaat op te laden. U kunt ook het apparaat verbinden met een pc om bestanden te exporteren.

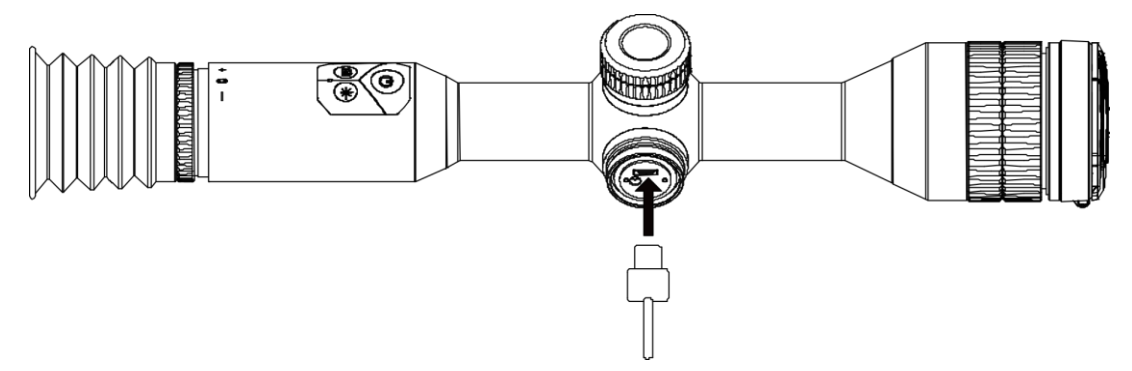

**Afbeelding 2-1 Kabelverbinding**

# **2.2 Batterij plaatsen**

### **2.2.1 Batterij-instructies**

- Laad het apparaat langer dan 4 uur op vóór het eerste gebruik.
- Het batterijtype is 18650 met de beschermingskaart, en de afmetingen van de batterij moeten maximaal 23 mm × 67 mm zijn. De nominale spanning en capaciteit zijn 3,6 VDC/ 3350 mAh (12,18 Wh).
- Het externe verwijderbare batterijtype is CR123A. De max. nominale spanning is 3 VDC/2 A en de batterijcapaciteit is 1600 mAh.
- Laad de verwisselbare batterij niet op de verpakking.
- Installeer de externe batterij voordat de ingebouwde batterij leeg is, anders kan het toestel niet worden ingeschakeld.

### **2.2.2 Plaatsen batterij**

Plaats de batterijen in het batterijvak.

### **Stappen**

1. Draai de batterijklep naar links om deze los te draaien.

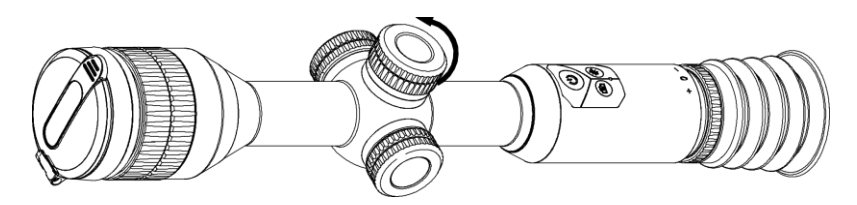

**Afbeelding 2-2 De klep losmaken**

2. Plaats de batterij in het batterijvak met de plus-markering naar binnen.

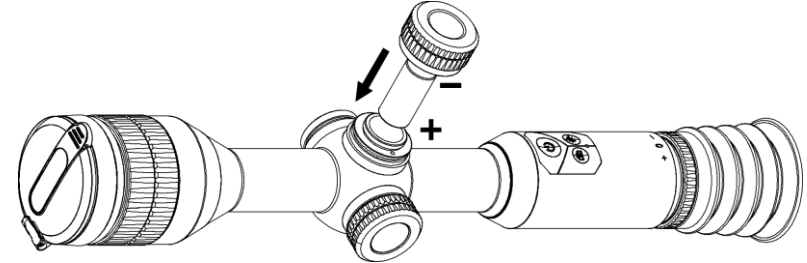

**Afbeelding 2-3 Plaats de batterij**

3. Draai de batterijklep naar rechts om deze vast te draaien.

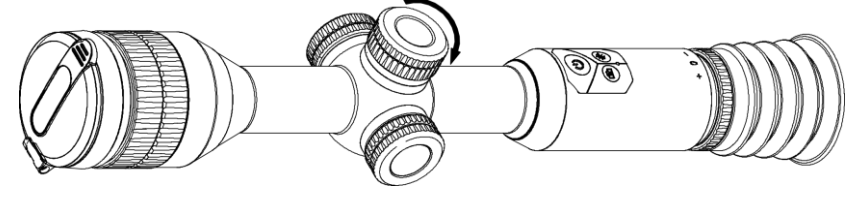

**Afbeelding 2-4 De klep sluiten**

### **Opmerking**

Verwijder de batterij als het apparaat lange tijd niet wordt gebruikt.

# **2.3 In-/uitschakelen**

### **Inschakelen**

Als de batterij voldoende is opgeladen, drukt u op  $\heartsuit$  om het apparaat in te schakelen.

### **Uitgeschakeld**

Wanneer het apparaat is ingeschakeld, houdt u  $\mathbb{U}$  2 seconden ingedrukt om het apparaat uit te schakelen.

### **Opmerking**

- Het aftellen bij het uitschakelen verschijnt wanneer u het apparaat uitschakelt. U kunt op een willekeurige toets drukken om het aftellen te onderbreken en het uitschakelen te annuleren.
- Automatisch uitschakelen bij laag batterijvermogen kan niet worden geannuleerd.

### **Auto uitschakelen**

U kunt de automatische uitschakeltijd instellen voor uw apparaat.

### **Stappen**

1. Houd de draaiknop ingedrukt om naar het menu te gaan.

2. Draai de draaiknop om  $\bigcup$  te selecteren en druk de draaiknop in om de gewenste automatische uitschakeltijd te selecteren.

3. Houd de draaiknop ingedrukt om op te slaan en af te sluiten.

### **Opmerking**

- Zie het batterijpictogram voor het batterijniveau. **[iii]** betekent dat de batterij vol is en [iii] betekent dat de batterij bijna leeg is.
- Wanneer wordt weergegeven dat de batterij bijna leeg is, laadt u deze op.

# **2.4 Menubeschrijving**

Houd de draaiknop ingedrukt wanneer het apparaat is ingeschakeld om het menu weer te geven. In het menu kunt u de draaiknop draaien om functies te selecteren, op de draaiknop drukken om de geselecteerde functies te configureren en de draaiknop ingedrukt houden om het menu af te sluiten.

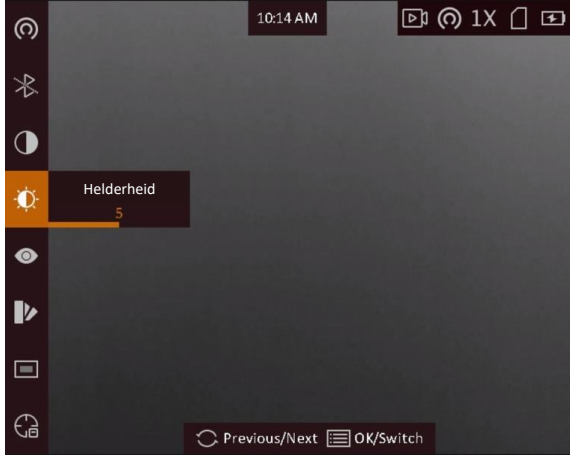

**Afbeelding 2-5 Menu-interface**

# **2.5 Firmwarestatus**

### **2.5.1 Verbinding clientsoftware**

Verbind het apparaat met de HIKMICRO Sight App via hotspot, daarna kunt u foto's maken, video's opnemen of parameters configureren op uw telefoon.

### **Stappen**

- 1. Houd de draaiknop ingedrukt om het apparaatmenu te tonen.
- 2. Druk op  $\omega$  om de hotspotfunctie in te schakelen.
- 3. Schakel het WLAN van uw telefoon in en maak verbinding met de hotspot.
	- Hotspotnaam: Serienummer van HIK-IPTS
	- Hotspotwachtwoord: serienummer
- 4. Zoek de HIKMICRO Sight App in de App Store (iOS-systeem) of Google Play™ (Android-systeem) om deze te downloaden, of scan de QR-code om de app te downloaden en te installeren.

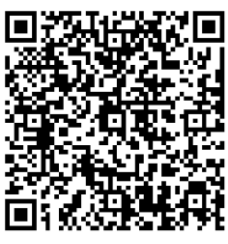

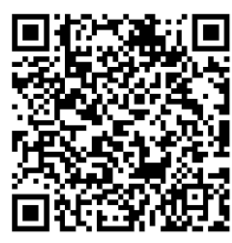

Android-systeem iOS-systeem

5. Open de app en verbind uw telefoon met het apparaat. U kunt de interface van het apparaat op uw telefoon bekijken.

### **Opmerking**

- Het apparaat kan geen verbinding maken met de app als meerdere malen een verkeerd wachtwoord wordt ingevoerd. Raadpleeg *[Apparaat resetten](#page-30-0)* om de instellingen van het apparaat te herstellen en maak opnieuw verbinding met de app.
- Het apparaat moet voor het eerste gebruik worden geactiveerd. Het standaardwachtwoord moet na de activering worden gewijzigd.

### **2.5.2 De firmwarestatus controleren**

### **Stappen**

- 1. Open de HIKMICRO Sight en verbind uw apparaat met de app.
- 2. Controleer of er een rood punt is op de verbindingsinterface. Als er geen rood punt is, betekent dit dat de firmware de nieuwste versie heeft. Anders is de firmware niet de laatste versie.

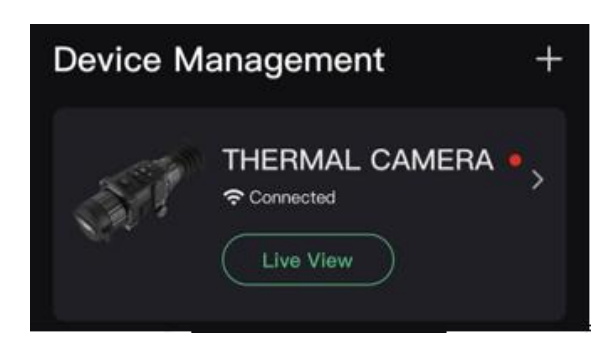

#### **Afbeelding 2-6 De firmwarestatus controleren**

3. (Optioneel) Als de firmware niet de laatste versie is, voert u een upgrade uit van het apparaat. Zie *[Apparaat upgraden](#page-10-0)*.

### <span id="page-10-0"></span>**2.5.3 Apparaat upgraden**

### **Het apparaat upgraden via HIKMICRO Sight**

#### **Voordat u begint**

Installeer HIKMICRO Sight op uw telefoon en verbind uw apparaat met de app.

#### **Stappen**

- 1. Tik op de apparaatserie om de apparaatinformatie-interface te openen.
- 2. Tik op **Apparaat-upgrade** om naar de interface voor de firmware-upgrade te gaan
- 3. Tik op **Bijwerken** om de upgrade te starten.

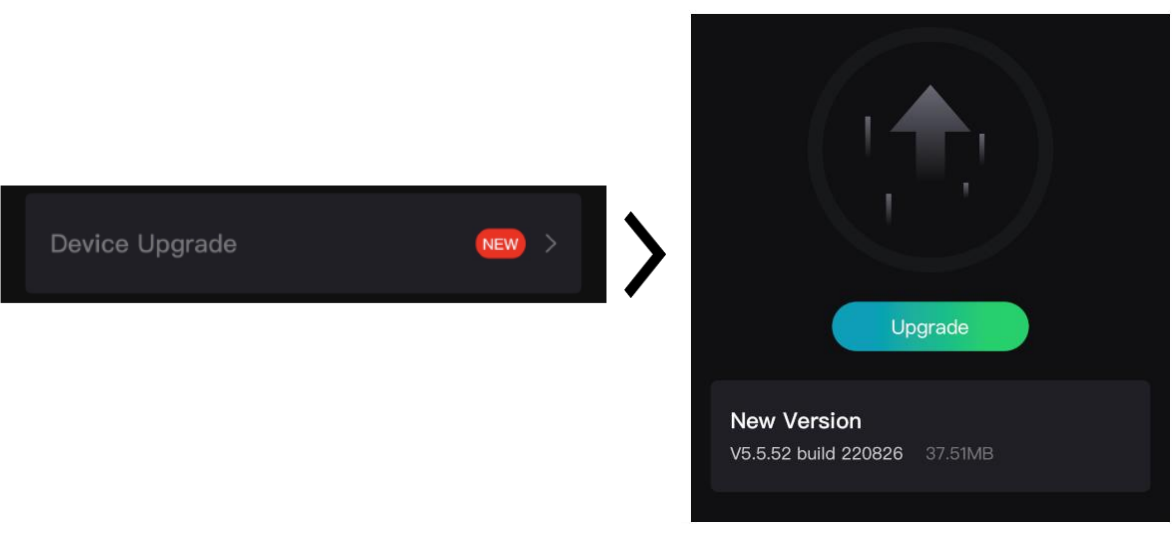

#### **Afbeelding 2-7 Firmware upgraden**

### **Opmerking**

De upgradebewerking kan verschillen vanwege de app-updates. Neem de actuele app-versie als referentie.

### **Apparaat upgraden via de pc**

#### **Voordat u begint**

- Haal eerst het upgradepakket op (inclusief Main Firmware en FPGA Firmware).
- Zorg ervoor dat de hotspotfunctie is uitgeschakeld.
- Haal de batterijen uit het apparaat voordat u het aansluit op uw pc.
- Schakel het apparaat in nadat u het met uw PC hebt verbonden, en laat het apparaat 10 tot 15 seconden ingeschakeld staan voordat u andere handelingen verricht.

#### **Stappen**

- 1. Sluit het apparaat met een kabel aan op uw PC en zet het apparaat aan.
- 2. Open de gevonden schijf, kopieer het upgradebestand en plak het in de rootdirectory van het apparaat.
- 3. Houd  $\Diamond$  ingedrukt om het apparaat opnieuw op te starten en het apparaat wordt automatisch geüpgraded. De voortgang van de upgrade wordt weergegeven in de hoofdinterface.

### **Opmerking**

Zorg er tijdens de upgrade voor dat het apparaat is verbonden met uw PC. Anders kan dit leiden tot het onnodig mislukken van de upgrade, beschadiging van de firmware, enz.

4. Herhaal de bovenstaande stappen om alle firmware één voor één te upgraden.

### **2.6 De sensor nullen**

U kunt het dradenkruis inschakelen om de positie van het doel te bekijken. De functies zoals bevriezen en zoom helpen om het dradenkruis nauwkeuriger af te stellen. Zie *[De sensor nullen](#page-19-0)* voor gedetailleerde instructies.

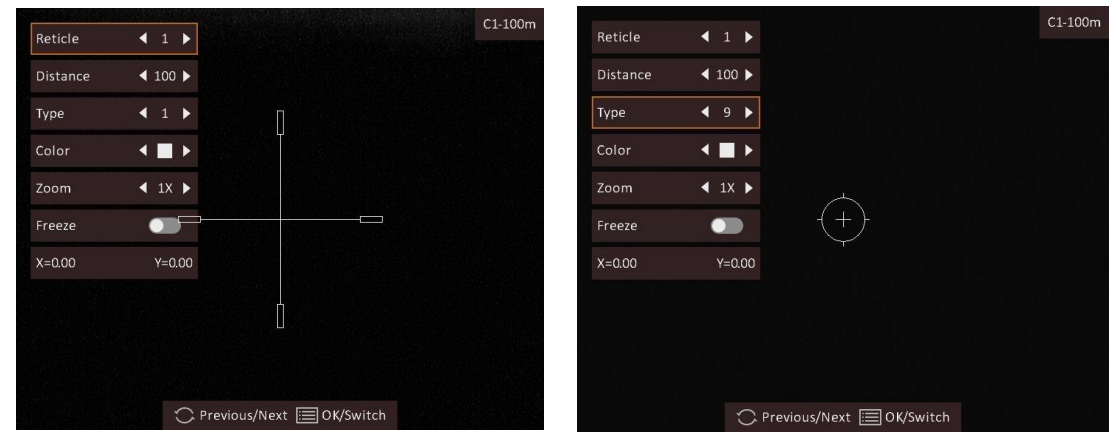

**Afbeelding 2-8 De sensor nullen**

# **Hoofdstuk 3 Beeldinstellingen**

# <span id="page-12-0"></span>**3.1 De dioptrie verstellen**

### **Stappen**

- 1. Zet het apparaat aan.
- 2. Open de lenskap.
- 3. Houd het apparaat vast en zorg ervoor dat het oculair uw oog bedekt.
- 4. Verstel de focusring totdat de OSD-tekst of afbeelding duidelijk is.

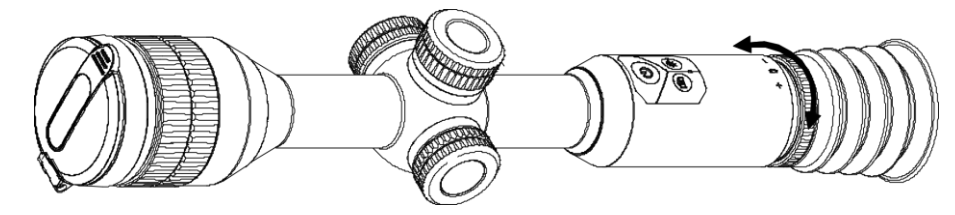

**Afbeelding 3-1 De dioptrie verstellen**

### **Opmerking**

Raak bij het verstellen van de dioptrie het oppervlak van de lens NIET aan om te voorkomen dat er vlekken op de lens achterblijven.

# **3.2 Focus aanpassen**

### **Stappen**

- 1. Zet het apparaat aan.
- 2. Houd het apparaat vast en zorg ervoor dat het oculair uw oog bedekt.
- 3. Draai aan de focusring tot het beeld helder is.

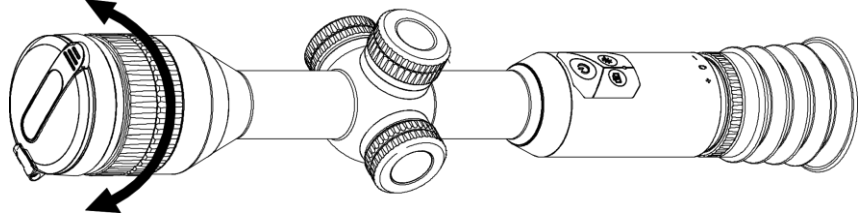

**Afbeelding 3-2 Focus aanpassen**

### **Opmerking**

Raak bij het scherpstellen het oppervlak van de lens niet aan om te voorkomen dat de lens vuil wordt.

# **3.3 Helderheid aanpassen**

Draai de draaiknop in de menumodus om  $\Omega$  te selecteren en druk op de draaiknop om de helderheid aan te passen. In de Witheet modus geldt, hoe hoger de waarde van de helderheid is, hoe helderder het beeld is. Het beeldeffect in de wit-heetmodus wordt getoond zoals in de afbeelding hieronder en het effect in de zwart-heetmodus is omgekeerd.

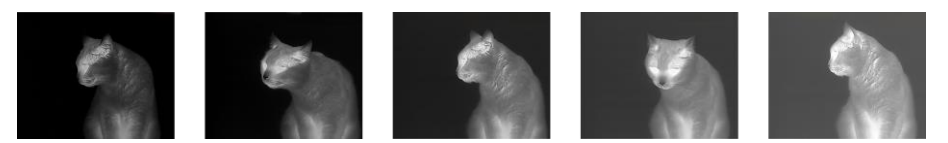

**Afbeelding 3-3 Helderheid aanpassen in de wit-heetmodus**

## **3.4 Contrast aanpassen**

Draai de draaiknop in de menumodus om  $\Box$  te selecteren en druk op de draaiknop om het beeldcontrast aan te passen.

# **3.5 Scènemodus selecteren**

U kunt de juiste scènemodus selecteren op basis van de actuele scène om het display-effect te verbeteren.

### **Stappen**

- 1. Houd de draaiknop ingedrukt om naar het menu te gaan.
- 2. Draai de draaiknop om  $\bullet$  te selecteren en druk op de draaiknop om naar de scènemodus te schakelen.
	- $-\bullet$  verwijst naar de herkenningsmodus en wordt aanbevolen in normale scènes.
	- $\blacktriangle$  verwijst naar de junglemodus en wordt aanbevolen in een jachtomgeving.
- 3. Houd de draaiknop ingedrukt om de instellingen op te slaan en af te sluiten.

## **3.6 Paletten instellen**

U kunt verschillende paletten selecteren om dezelfde scène met verschillende effecten weer te geven. Druk op  $\frac{1}{2}$  in de liveweergave-modus om van palet te wisselen.

#### **Witheet**

Het hete gedeelte is lichtgekleurd in het beeld. Hoe hoger de temperatuur, hoe lichter de kleur.

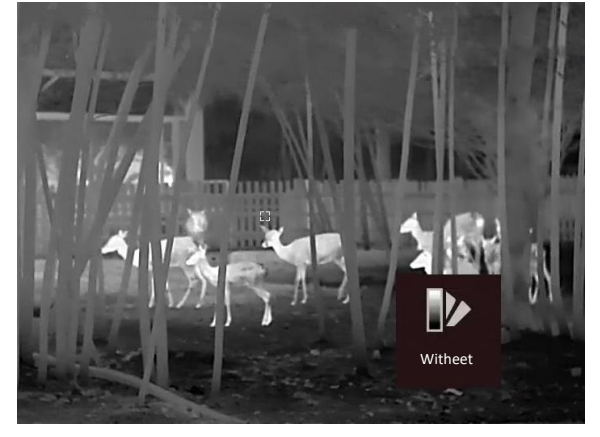

#### **Zwartheet**

Het hete gedeelte is zwartgekleurd in het beeld. Hoe hoger de temperatuur, hoe donkerder de kleur.

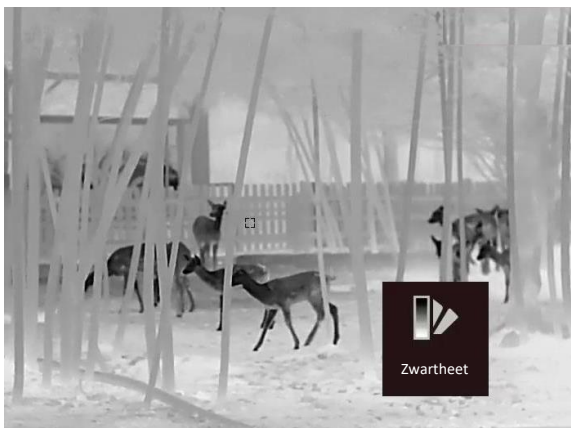

#### **Rood-heet**

Het hete gedeelte is roodgekleurd in het beeld. Hoe hoger de temperatuur, hoe roder de kleur.

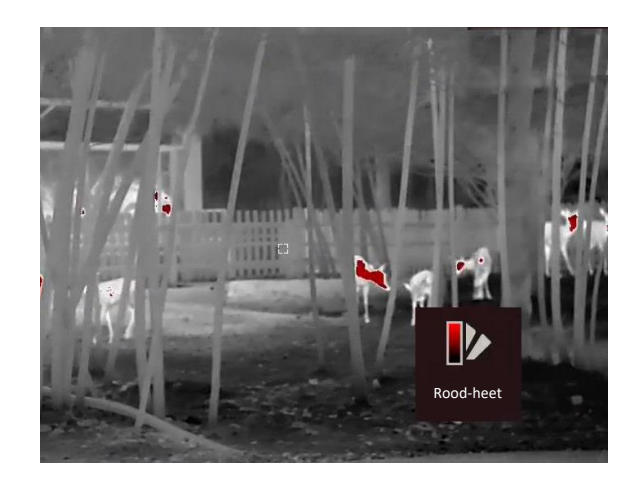

#### **Samenvoegen**

Het beeld is gekleurd van wit, geel, rood, roze naar paars, van hoge temperatuur naar lage temperatuur.

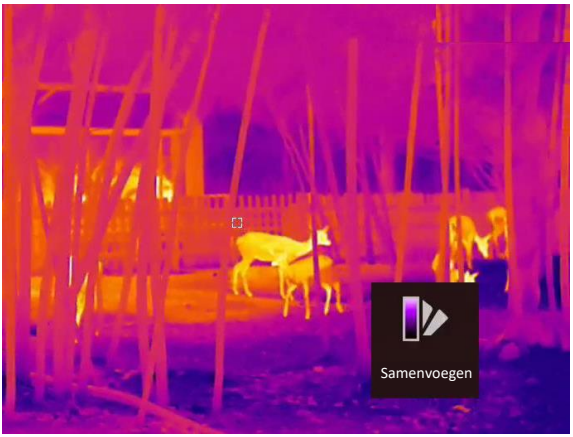

# **3.7 Defecte pixel corrigeren**

Het apparaat kan de defecte pixels op het scherm corrigeren.

### **Stappen**

- 1. Houd de draaiknop ingedrukt om het menu te tonen.
- 2. Draai de draaiknop om **tot** te selecteren en druk op de draaiknop om naar de DPC-instellingeninterface te gaan.
- 3. Draai in de DPC-interface aan de draaiknop om **As** te selecteren en druk op de draaiknop om de bewegingsrichting van de cursor te wijzigen.
- 4. Draai aan de draaiknop om de cursor te verplaatsen totdat deze de defecte pixel heeft bereikt en druk op de draaiknop om te bevestigen.
- 5. Draai aan de draaiknop om **DPC** te selecteren en druk op de draaiknop om de defecte pixel te corrigeren.

### **Opmerking**

● De geselecteerde defecte pixel kan worden uitvergroot en rechtsonder in de interface worden weergegeven.

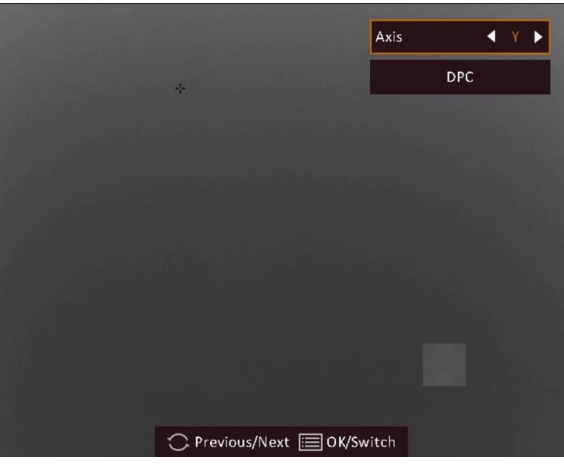

**Afbeelding 3-4 Defecte pixel corrigeren**

● Når menuen eller OSD blokerer den defekte pixel, kan menuen i bunden skjules, og menuen øverst til venstre kan spejles til øverste højre side af skærmen.

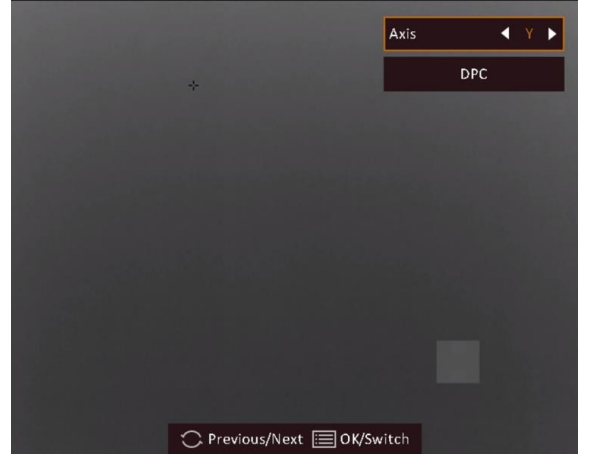

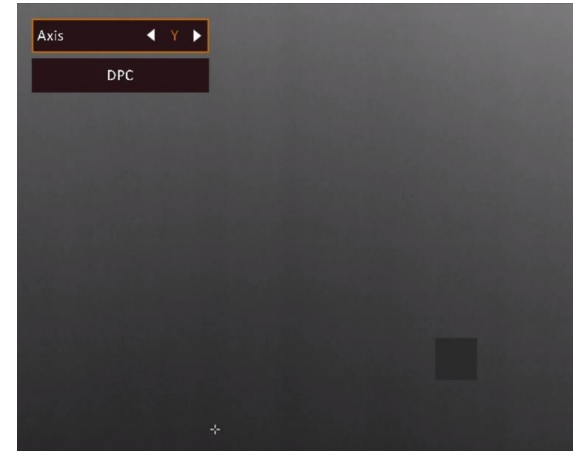

**Afbeelding 3-5 Spiegeleffect**

# **3.8 Vlakveldcorrectie**

Met deze functie kan non-uniformiteit van het beeld worden gecorrigeerd.

#### **Stappen**

- 1. Houd de draaiknop ingedrukt om het menu te openen.
- 2. Draai de draaiknop om  $\bigoplus$  te selecteren en druk op de draaiknop om naar de FFC-modus te schakelen.
	- Handmatige FFC: Houd in de liveweergave-modus  $\frac{1}{2}$  ingedrukt om de kalibratie te activeren.
- Auto-FFC: Het apparaat voert de FFC automatisch uit volgens het ingestelde schema bij het inschakelen van de camera.
- Extern: Dek in de liveweergave-modus de lenskap af en houd  $\frac{1}{2}$  ingedrukt om de kalibratie te activeren.
- 3. Houd de draaiknop ingedrukt om op te slaan en af te sluiten.

## **3.9 Beeld-in-beeld-modus instellen**

### **Stappen**

- 1. Houd de draaiknop ingedrukt in de liveweergavemodus om het menu te openen.
- 2. Draai de draaiknop om  $\Box$  te selecteren en druk op de draaiknop om de PIP-modus in of uit te schakelen. De details worden in het midden bovenaan van de weergave weergegeven.
- 3. Houd de draaiknop ingedrukt om op te slaan en af te sluiten.

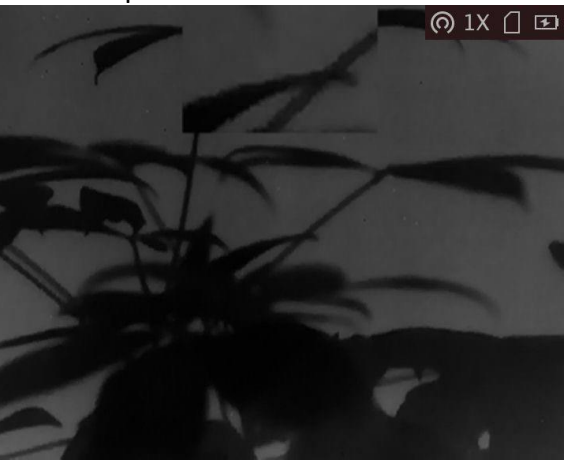

**Afbeelding 3-6 Beeld-in-beeld-modus instellen**

### **Opmerking**

- Als het dradenkruis is ingeschakeld, is de PIP-weergave het detail van het dradenkruis. Als het dradenkruis niet is ingeschakeld, is de PIP-weergave het detail van het centrale gedeelte.
- Als de PIP-functie is ingeschakeld, zoomt de PIP-weergave in bij het aanpassen van de digitale zoomverhouding.

## **3.10 Digitale zoom aanpassen**

Draai in de liveweergave-modus aan het wiel om de digitale zoomverhouding van het apparaat te schakelen.

### **Stappen**

- 1. Houd de draaiknop ingedrukt om het menu te tonen.
- 2. Draai het wiel om  $\Theta$  te selecteren en druk op het wiel om een zoommodus te selecteren.
	- **Doorlopend:** Draai in de liveweergavemodus aan het wiel om continu in of uit te zoomen met 0,1x.
	- **Meerdere:** Draai het wiel in de liveweergavemodus om de digitale zoomverhouding in te stellen op 1×, 2×, 4×, of 8×.
- 3. Houd de draaiknop ingedrukt om op te slaan en af te sluiten.

# **Hoofdstuk 4 De sensor nullen**

### <span id="page-19-0"></span>**4.1 Dradenkruisgroep selecteren**

Als verschillende gebruikers hetzelfde apparaat gebruiken, kunnen de gebruikers de dradenkruisinstellingen configureren en opslaan in hun respectievelijke dradenkruisgroep.

#### **Stappen**

- 1. Houd de draaiknop ingedrukt in de liveweergavemodus om het menu te openen.
- 2. Draai aan het wiel om  $\bigcirc$  te selecteren.
- 3. Druk op de draaiknop om de dradenkruisgroep te wijzigen.
- 4. Houd de draaiknop ingedrukt om op te slaan en af te sluiten.

#### **Resultaat**

De informatie over het dradenkruis wordt rechtsboven in de afbeelding weergegeven. Bijvoorbeeld: A3-100 m betekent dat u dradenkruis nr. 3 in dradenkruisgroep A gebruikt en het

ingestelde bereik 100 m is.

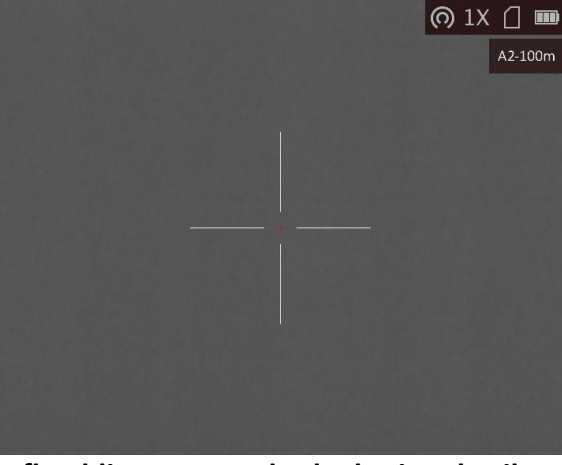

**Afbeelding 4-1 Een dradenkruis gebruiken**

### **Opmerking**

- Er zijn in totaal 5 dradenkruisgroepen en u kunt in elke dradenkruisgroep 5 dradenkruizen configureren.
- Druk tegelijkertijd op  $\boxed{\circ}$  en  $\frac{1}{N}$  om de dradenkruisen in de geselecteerde dradenkruisgroep in de liveweergavemodus om te wisselen.

## **4.2 Dradenkruis instellen**

U kunt een dradenkruis in de huidige dradenkruisgroep selecteren en parameters zoals type, kleur en positie voor het dradenkruis instellen.

#### **Voordat u begint**

Selecteer eerst een dradenkruisgroep.

#### **Stappen**

- 1. Houd de draaiknop ingedrukt in de liveweergavemodus om het menu te openen.
- 2. Draai aan de draaiknop om  $\bigcirc$  te selecteren en druk op de draaiknop om de interface voor het instellen van het dradenkruis te openen.
- 3. Druk op de draaiknop om een dradenkruisnummer te selecteren. Selecteer **UIT** om het dradenkruis uit te schakelen.
- 4. Stel het type dradenkruis in.
	- 1) Draai in de interface voor het instellen van het dradenkruis aan de draaiknop om **Type** te selecteren.
	- 2) Druk op de draaiknop om het type dradenkruis te selecteren. Er kunnen 10 types

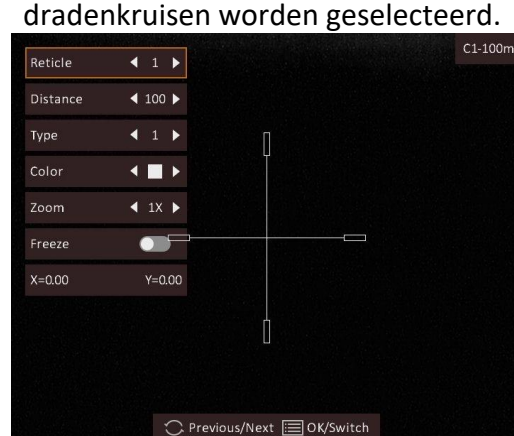

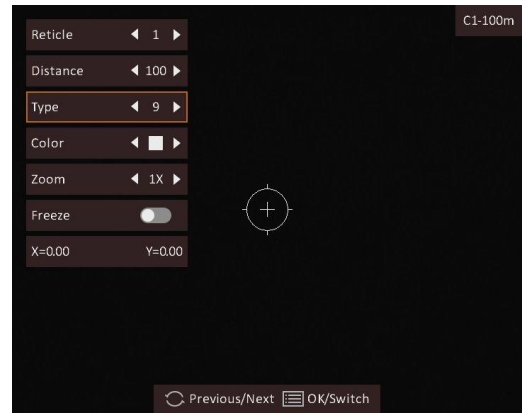

5. Stel de kleur van het dradenkruis in.

- 1) Draai aan de draaiknop om **Kleur** te selecteren.
- 2) Druk op de draaiknop om de kleur van het dradenkruis te wijzigen. **Zwart, wit, groen** en **rood** kunnen worden geselecteerd.

6. (Optioneel) Herhaal stappen 3 t/m 6 om de kleur voor andere dradenkruizen in deze groep in te stellen.

### **Opmerking**

Wanneer u het dradenkruisnummer verandert, verschijnt er een melding op de interface. Selecteer **OK** om de parameters voor het huidige dradenkruis op te slaan.

7. Houd de draaiknop ingedrukt om de interface volgens de melding te verlaten.

- **OK:** Sla de parameter op en verlaat.
- **ANNULEREN:** Afsluiten en de parameters niet opslaan.

## **Opmerking**

- Er kunnen 5 dradenkruisen in een dradenkruisgroep worden geconfigureerd.
- Als de PIP-functie is ingeschakeld, kan het doel worden vergroot op de interface.

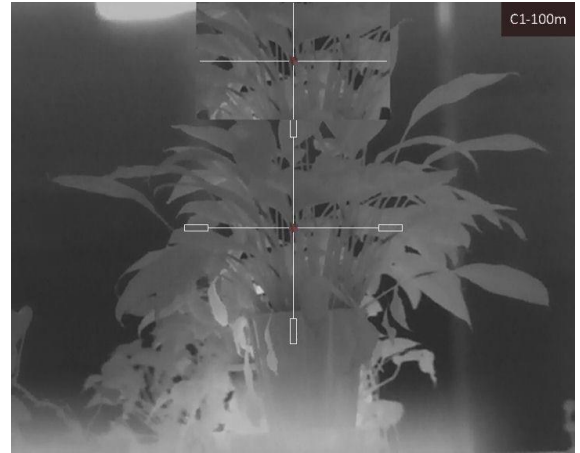

**Afbeelding 4-2 PIP-effect in dradenkruismodus**

● Als u in de modus zwartheet de kleur van het dradenkruis instelt op wit, wordt het dradenkruis automatisch zwart weergegeven.

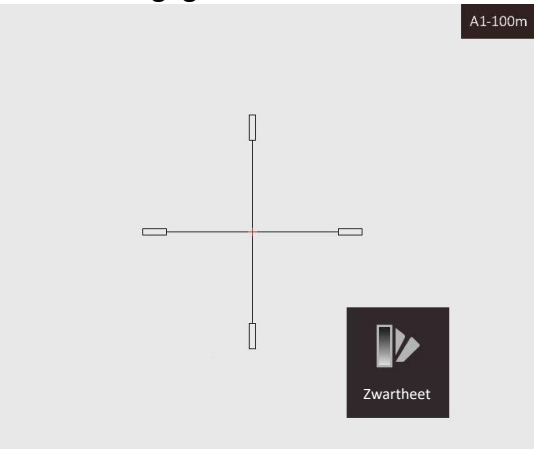

**Afbeelding 4-3 Wit dradenkruis in de modus Zwartheet**

# **4.3 Het dradenkruis corrigeren**

Door het dradenkruis te corrigeren, kunt u met hoge nauwkeurigheid op het doel richten door de compensatie tussen het grote dradenkruis en het kleine dradenkruis te markeren.

### **Voordat u begint**

Selecteer eerst een dradenkruisgroep.

### **Stappen**

1. Houd de draaiknop ingedrukt in de liveweergavemodus om het menu te openen.

2. Draai aan de draaiknop om  $\bigcirc$  te selecteren en druk op de draaiknop om de interface voor het instellen van het dradenkruis te openen.

- 3. Druk op de draaiknop om een dradenkruisnummer dat u wilt corrigeren, te selecteren.
- 4. Stel de afstand tot het doel in.
	- 1) Draai de draaiknop om **Afstand** te selecteren.
	- 2) Druk op de draaiknop om het nummer dat u wilt wijzigen, te selecteren.
	- 3) Draai de draaiknop om het nummer te wijzigen.

5. (Optioneel) Draai aan de draaiknop om **Bevriezen** te selecteren en druk op de draaiknop om de functie in te schakelen.

### **Opmerking**

Wanneer u de bevriesfunctie inschakelt in het dradenkruis, kunt u de positie van de cursor op een bevroren afbeelding aanpassen. Deze functie kan trillende beelden voorkomen.

6. Stel de positie van het dradenkruis in.

- 1) Richt het grote dradenkruis op het doel.
- 2) (Optioneel) Draai aan de draaiknop om **Zoom** te selecteren en druk op de draaiknop om de zoomfactor te wijzigen.
- 3) Draai aan de draaiknop om de coördinaten te selecteren en druk op de draaiknop om de X- en Y-as om te wisselen.
- 4) Draai aan de draaiknop om het dradenkruis naar de positie van het doel te verplaatsen. Het kleine dradenkruis geeft de beginpositie van het dradenkruis aan.

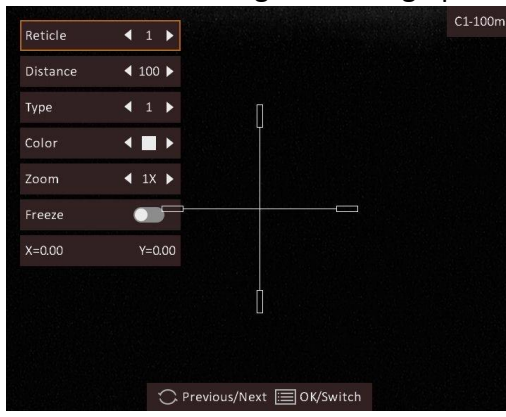

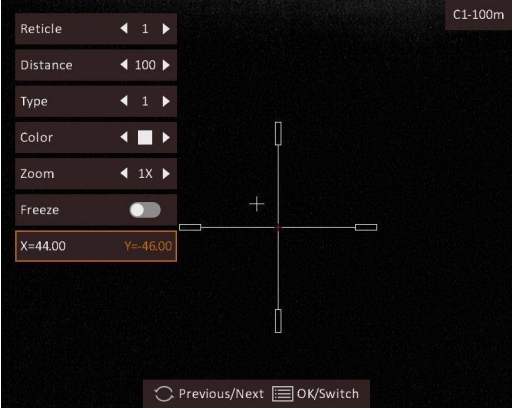

7. (Optioneel) Herhaal stappen 3 t/m 6 om de positie voor andere dradenkruizen in deze groep in te stellen.

 $\overline{\phantom{a}}$ 

### **Opmerking**

Wanneer u het dradenkruisnummer verandert, verschijnt er een melding op de interface. Selecteer **OK** om de parameters voor het huidige dradenkruis op te slaan.

8. Houd de draaiknop ingedrukt om de interface volgens de melding te verlaten.

- **OK:** Sla de parameter op en verlaat.
- **ANNULEREN:** Verlaat maar sla de parameters niet op.

# **Hoofdstuk 5 Afstand meten**

Het apparaat kan de afstand tussen het doel en de observatiepositie detecteren.

#### **Voordat u begint**

Houd bij het meten van de afstand de hand en de positie stil. Anders kan de nauwkeurigheid worden beïnvloed.

### **Stappen**

- 1. Houd de draaiknop ingedrukt om het menu te tonen.
- 2. Draai aan de draaiknop om  $\|\cdot\|$  te selecteren en druk op de draaiknop om naar de instellingeninterface te gaan.
- 3. Stel de parameters voor het doel in.
	- 1) Draai aan het wiel om het doelwit te kiezen uit **Hert, Grijze Wolf, Bruine Beer**, en **Aangepast**.
	- 2) Druk in en draai aan de draaiknop om de doelhoogte in te stellen.

### **Opmerking**

De beschikbare hoogte ligt tussen 0,1 m tot 9,0 m.

- 3) Druk op de draaiknop om te bevestigen.
- 4) Houd de draaiknop ingedrukt om de instellingen op te slaan en terug te keren naar de interface voor afstandsmeting.
- 4. Lijn het midden van de bovenmarkering uit met de bovenrand van het doel en druk op de draaiknop om te bevestigen.
- 5. Lijn het midden van de ondermarkering uit met de onderrand van het doel en druk op de draaiknop om te bevestigen.

### **Resultaat**

Linksboven in de afbeelding wordt het resultaat van de afstandsmeting en de hoogte van het doel weergegeven.

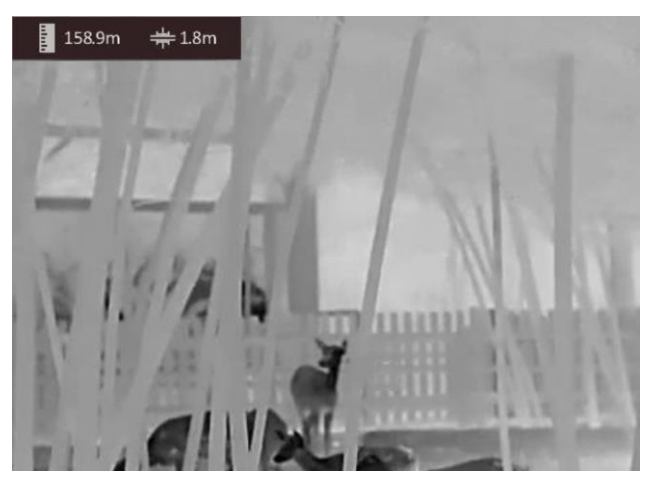

**Afbeelding 5-1 Meetresultaat**

# **Hoofdstuk 6 Algemene instellingen**

U kunt handmatig video opnemen of beeld vastleggen wanneer liveweergave wordt weergegeven.

# **6.1 OSD instellen**

U kunt kiezen of u de OSD-informatie wilt weergeven in de liveweergave-modus.

### **Stappen**

- 1. Houd de draaiknop ingedrukt om het menu te tonen.
- 2. Draai de draaiknop om  $\Box$  te selecteren en druk op de draaiknop om naar de OSD-instellingeninterface te gaan.
- 3. Draai de draaiknop om de OSD-informatie te selecteren die u wilt weergeven of verbergen.
- 4. Druk op de draaiknop om de geselecteerde OSD-informatie in of uit te schakelen.

# **6.2 Merklogo instellen**

U kunt een merklogo toevoegen aan de liveweergave-modus.

### **Stappen**

- 1. Houd de draaiknop ingedrukt om het menu te tonen.
- 2. Draai aan het wiel om  $\blacksquare$  te selecteren.
- 3. Druk op het wiel om **Merklogo** in of uit te schakelen.
- 4. Houd de draaiknop ingedrukt om op te slaan en af te sluiten.

### **Resultaat**

Het merklogo wordt rechtsonder in het beeld weergegeven.

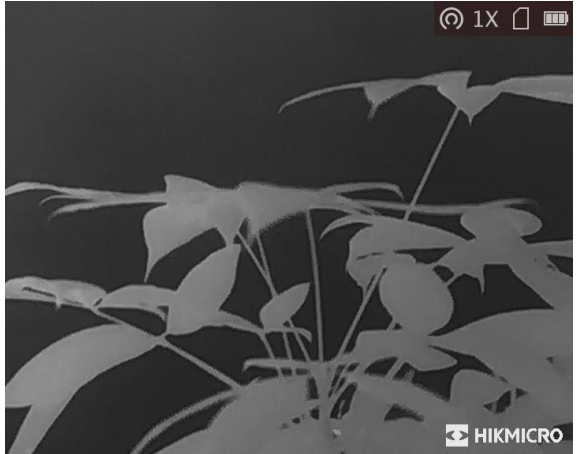

**Afbeelding 6-1 Weergave merklogo**

### **Opmerking**

Het merklogo wordt alleen weergegeven in de liveweergave-modus, momentopnames en video's.

# **6.3 Brandpreventie**

#### **Stappen**

- 1. Houd de draaiknop ingedrukt om het menu te tonen.
- 2. Draai de draaiknop om  $\circled{c}$  te selecteren en druk op de draaiknop om de brandpreventiefunctie in of uit te schakelen.
- 3. Houd de draaiknop ingedrukt om de instellingen op te slaan en af te sluiten.

### **Opmerking**

Vermijd direct zonlicht en schakel de functie Brandpreventie in om het risico op sensorschade door de warmte te verminderen.

### **6.4 Opname en video**

### **6.4.1 Beeld opnemen**

### **Stappen**

- 1. Houd de draaiknop ingedrukt in de liveweergavemodus om het menu te openen.
- 2. Draai de draaiknop om oute selecteren en druk op de draaiknop om een afbeelding vast te leggen.
- 3. Houd de draaiknop ingedrukt om af te sluiten.

### **Opmerking**

Wanneer de opname slaagt bevriest het beeld gedurende 1 seconde en verschijnt er een melding op het scherm.

Voor het exporteren van vastgelegde foto's raadpleegt u *[Bestanden exporteren](#page-27-0)*.

### **6.4.2 Audio instellen**

Als u de audiofunctie inschakelt, wordt het geluid opgenomen met de video. Als de video harde geluiden bevat, kunt u deze functie uitschakelen.

#### **Stappen**

- 1. Houd de draaiknop ingedrukt in de liveweergavemodus om het menu te openen.
- 2. Draai aan het wiel om  $\mathbb Q$  te selecteren.
- 3. Druk op de draaiknop om deze functie in of uit te schakelen.
- 4. Houd de draaiknop ingedrukt om op te slaan en af te sluiten.

### **6.4.3 Video opnemen**

#### **Stappen**

1. Houd in de liveweergave  $\textcircled{5}$  ingedrukt en start de opname.

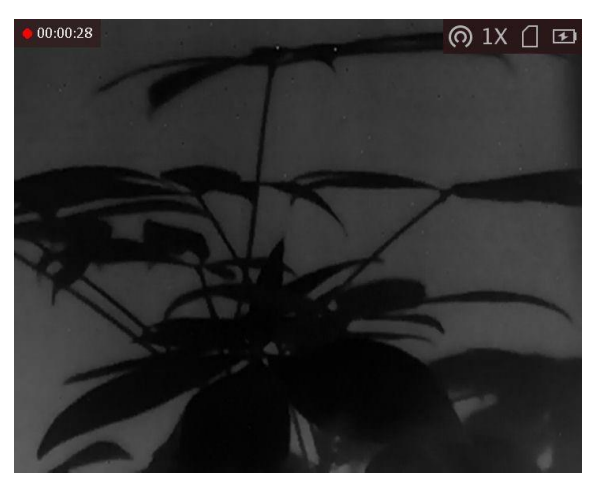

#### **Afbeelding 6-2 Opname starten**

De linkerbovenhoek van het beeld toont informatie over de opnametijd.

2. Houd  $\boxed{\circ}$  opnieuw ingedrukt om de opname te stoppen.

#### **Wat nu te doen**

Voor het exporteren van opnamebestanden raadpleegt u *[Bestanden exporteren](#page-27-0)*.

### **6.4.4 Vooraf video opnemen**

Na het inschakelen van deze functie kan het apparaat automatisch de 7 seconden voor en na de terugslagactivering opnemen.

### **Stappen**

- 1. Houd de draaiknop ingedrukt in de liveweergavemodus om het menu te openen.
- 2. Draai aan het wiel om  $\boxed{\mathbb{P}^{\mathbb{I}}}$  te selecteren.
- 3. Druk op de draaiknop om deze functie in/uit te schakelen.
- 4. Houd de draaiknop ingedrukt om op te slaan en af te sluiten.

## **Opmerking**

Als u continu terugslag activeert, neemt het apparaat de 7 seconden voor de eerste terugslag tot de 7 seconden na de laatste terugslag op.

### **Wat nu te doen**

Voor het exporteren van opnamebestanden raadpleegt u *[Bestanden exporteren](#page-27-0)*.

# **6.5 Warmtetracering**

Het apparaat kan de hoogste temperatuur op een plek in de scène detecteren en op het display markeren.

#### **Stappen**

- 1. Houd de draaiknop ingedrukt om het menu te tonen.
- 2. Draai de draaiknop om  $\Theta$  te selecteren en druk op de draaiknop om de plek met de hoogste temperatuur te markeren.
- 3. Houd de draaiknop ingedrukt om de instellingen op te slaan en af te sluiten.

#### **Resultaat**

Wanneer de functie is ingeschakeld wordt  $\mathbb{R}^n$  weergegeven op de plek met de hoogste temperatuur. Wanneer de scène verandert, verplaatst de die overeenkomstig.

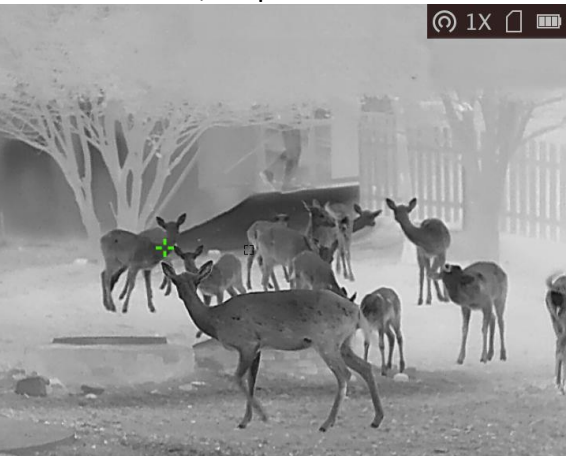

**Afbeelding 6-3 Warmtetracering**

### <span id="page-27-0"></span>**6.6 Bestanden exporteren**

Deze functie wordt gebruikt om opgenomen video's en foto's te exporteren.

#### **Voordat u begint**

- Zet hotspotfunctie uit.
- Schakel het apparaat in nadat u het met uw PC hebt verbonden, en laat het apparaat 10 tot 15 seconden ingeschakeld staan voordat u andere handelingen verricht.
- Verwijder batterijen uit het apparaat voordat u het aansluit op de pc, anders kan het apparaat worden beschadigd.

### **Stappen**

1. Sluit het apparaat en de PC aan met een Type-C-kabel.

### **Opmerking**

Zorg ervoor dat het apparaat is ingeschakeld wanneer u de kabel aansluit.

- 2. Open de computer en selecteer de harde schijf van het apparaat. Ga naar d e **DCIM**-map en zoek de map die genoemd is naar het opnamejaar en -maand. Als u bijvoorbeeld een foto maakt of een video opneemt in juni 2022, ga dan naar **DCIM → 202206** om de foto of video te vinden.
- 3. Selecteer en kopieer de bestanden naar de PC.
- 4. Koppel het apparaat los van uw PC.

## **Opmerking**

- Het apparaat geeft de beelden weer wanneer u het aansluit op de PC, maar functies zoals opnemen, vastleggen en hotspot zijn uitgeschakeld.
- Wanneer u het apparaat voor de eerste keer met de PC verbindt wordt het stuurprogramma automatisch geïnstalleerd.
- U kunt bestanden ook exporteren via HIKMICRO Sight. Raadpleeg de handleiding van de app voor details over de bediening.

# **Hoofdstuk 7 Systeeminstellingen**

# **7.1 Synchronisatietijd**

### **Stappen**

- 1. Houd de draaiknop ingedrukt om het menu te tonen.
- 2. Draai de draaiknop om  $\bigcirc$  te selecteren en druk op de draaiknop om de interface met de tijdinstellingen te openen.
- 3. Druk op de draaiknop om van tijdsysteem te wisselen en draai de draaiknop om de tijd en datum die u wilt synchroniseren, te selecteren.
- 4. Druk op de draaiknop om te synchroniseren uur, minuut, seconde, jaar, maand of dag te selecteren.
- 5. Draai de draaiknop om uw selectie voor uur, minuut, seconde, jaar, maand of dag te wijzigen en druk nogmaals op de draaiknop om de instellingen te voltooien.
- 6. Houd de draaiknop ingedrukt om op te slaan en af te sluiten.

# **7.2 Taalinstellingen**

Met deze functie kunt u de taal van het apparaat kiezen.

### **Stappen**

1. Houd de draaiknop ingedrukt om het menu te tonen.

2. Draai de draaiknop om  $\boxed{2}$  te selecteren en druk op de draaiknop om de interface voord e taalconfiguratie te openen.

3. Draai de draaiknop om de gewenste taal te selecteren en druk op de draaiknop om te bevestigen.

# **7.3 Eenheidsinstellingen**

U kunt de eenheid schakelen voor de functies fusieniveau en laserafstandsmeting.

### **Stappen**

1. Houd de draaiknop ingedrukt om het menu te tonen.

2. Draai de draaiknop om  $\overline{\mathbb{C}}$  te selecteren en druk op de draaiknop om de eenheid te wisselen. **Yard** en **m** (meter) kunnen worden geselecteerd.

3. Houd de draaiknop ingedrukt om de instellingen op te slaan en af te sluiten.

# **7.4 De apparaatinformatie bekijken**

### **Stappen**

- 1. Houd de draaiknop ingedrukt om het apparaatmenu te tonen.
- 2. Selecteer <sup>1</sup> en druk op de draaiknop. U kunt de apparaatgegevens bekijken, zoals de versie en het serienummer.

# <span id="page-30-0"></span>**7.5 Apparaat resetten**

### **Stappen**

- 1. Houd de draaiknop ingedrukt om het apparaatmenu te tonen.
- 2. Draai de draaiknop om  $\blacksquare$  te selecteren en druk op de draaiknop om het apparaat te herstellen naar de standaardinstellingen volgens de meldingen.

# **Hoofdstuk 8 Veelgestelde vragen**

## **8.1 Waarom staat de monitor uit?**

Controleer of de batterij van het toestel leeg is. Controleer de monitor nadat het apparaat 5 minuten lang is opgeladen.

# **8.2 De afbeelding is niet duidelijk, hoe kan ik het aanpassen?**

Draai aan de diopterinstelknop totdat het beeld scherp is. Raadpleeg sectie *[De dioptrie verstellen](#page-12-0)*.

# **8.3 Het vastleggen of opnemen mislukt. Wat is het probleem?**

Controleer de volgende punten.

- Of het apparaat is aangesloten op uw PC. Het vastleggen of opnemen in deze status is uitgeschakeld.
- Of de opslagruimte vol is.
- Of de batterij van het apparaat leeg is.

# **8.4 Waarom kan de pc het apparaat niet identificeren?**

Controleer de volgende punten.

- Of het apparaat met de meegeleverde USB-kabel op uw PC is aangesloten.
- Als u andere USB-kabels gebruikt, zorg er dan voor dat de kabellengte niet langer is dan 1 m.
- Of de hotspot-functie is ingeschakeld. Zo ja, ga dan naar het apparaatmenu en schakel hotspot uit.

# **Hoofdstuk 9 Aanhangsel**

# **9.1 Apparaatopdrachten**

Scan de volgende QR-code om algemene seriële poortopdrachten van het apparaat te verkrijgen. Merk op dat de opdrachtenlijst de veelgebruikte seriële poortopdrachten voor thermische camera's van HIKMICRO bevat.

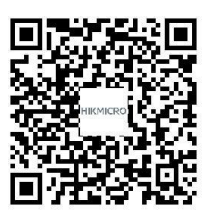

# **9.2 Apparaatcommunicatiematrix**

Scan de volgende QR-code om apparaatcommunicatiematrix te verkrijgen. Merk op dat de matrix alle communicatiepoorten van thermische camera's van HIKMICRO bevat.

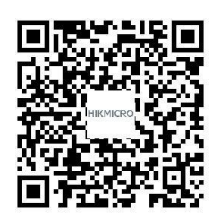

# **Veiligheidsinstructies**

Deze instructies zijn bedoeld om te verzekeren dat de gebruiker het product juist kan gebruiken om gevaar of verlies van eigendommen te vermijden.

### **Wet- en regelgeving**

● Gebruik van het product moet in strikte overeenstemming met de plaatselijke elektrische veiligheidsvoorschriften plaatsvinden.

### **Conventies voor symbolen**

De symbolen die in dit document kunnen worden aangetroffen zijn als volgt gedefinieerd.

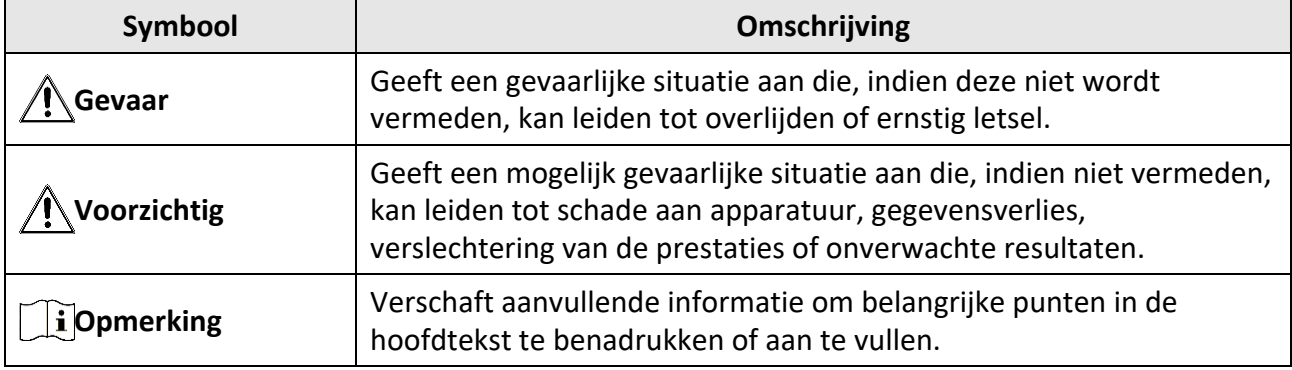

### **Transport**

- Bewaar het apparaat in de originele of soortgelijke verpakking tijdens vervoer.
- Bewaar alle verpakkingen voor toekomstig gebruik. In het geval van een defect moet u het apparaat terugsturen naar de fabriek met de originele verpakking. Transport zonder de originele verpakking kan leiden tot schade aan het apparaat, waarvoor wij geen verantwoordelijk erkennen.
- Laat het product niet vallen en stel het apparaat niet bloot aan schokken. Houd het toestel uit de buurt van magnetische velden.

### **Stroomvoorziening**

- Koop de lader zelf. De ingangsspanning moet voldoen aan de Beperkte Stroombron (5 VDC, 2A) volgens de IEC61010-1-norm. Zie de technische specificaties voor gedetailleerde informatie.
- Gebruik de door een gekwalificeerde fabrikant geleverde netstroomadapter. Raadpleeg de productspecificaties voor nauwkeurig omschreven vereisten omtrent de voeding.
- Zorg dat de stekker goed in het stopcontact zit.
- Sluit NOOIT meerdere apparaten aan op één voedingsadapter om oververhitting of brandgevaar door overbelasting te voorkomen.

### **Batterij**

- Onjuist gebruik of onjuiste vervanging van de batterij kan resulteren explosiegevaar. Vervang hem alleen door hetzelfde of een gelijkwaardig type.
- Het batterijtype is 18650 met de beschermingskaart, en de afmetingen van de batterij moeten maximaal 23 mm × 67 mm zijn. De nominale spanning en capaciteit zijn 3,6 VDC/ 3350 mAh (12,18 Wh).
- Het externe verwijderbare batterijtype is CR123A en de max. nominale spanning en capaciteit zijn 3 VDC/2 A en 1600 mAh. Voer gebruikte batterijen af in overeenstemming met de instructies van de batterij fabrikant.
- Gebruik de door een gekwalificeerde fabrikant geleverde batterij. Raadpleeg de productspecificaties voor nauwkeurig omschreven vereisten omtrent de batterij.
- Zorg ervoor dat de batterijtemperatuur tijdens het opladen tussen 0 °C en 45 °C (32 °F tot 113 °F) ligt.
- Installeer de externe batterij voordat de ingebouwde batterij leeg is, anders kan het toestel niet worden ingeschakeld.
- Zorg tijdens het opladen dat er zich geen brandbaar materiaal binnen een straal van 2 m van de oplader bevindt.
- Houd de batterij uit in de buurt van hitte- of open vuur. Vermijd direct zonlicht.
- Houd de batterij buiten het bereik van kinderen.

### **Onderhoud**

- Als het product niet goed werkt, neem dan contact op met uw leverancier of het dichtstbijzijnde servicecentrum. Wij aanvaarden geen verantwoordelijkheid voor problemen die zijn veroorzaakt door ongeautoriseerde reparatie of onderhoud.
- Veeg het apparaat voorzichtig schoon met een schone doek en, indien nodig, een kleine hoeveelheid ethanol.
- Als de apparatuur wordt gebruikt op een manier die niet door de fabrikant is gespecificeerd, kan de bescherming van het apparaat worden aangetast.
- Het is aanbevolen het apparaat tijdens het gebruik elke 2 uur opnieuw op te starten om de prestaties van het apparaat te garanderen.

### **Gebruiksomgeving**

- Zorg dat de gebruiksomgeving voldoet aan de vereisten van het apparaat. De bedrijfstemperatuur moet tussen -30°C en 55°C (-22°F en 131°F) liggen en vochtigheid tussen 5% en 95%.
- Stel het apparaat NIET bloot aan hoge elektromagnetische straling of stoffige omgevingen.
- Richt de lens NIET op de zon of een ander fel licht.
- Plaats het apparaat in een droge en goed geventileerde omgeving.
- Wanneer laserapparatuur in gebruik is, zorg er dan voor dat de lens van het apparaat niet wordt blootgesteld aan de laserstraal, anders kan deze doorbranden.

### **Noodgeval**

● Als er rook, geur of geluid uit het apparaat komt, schakel het dan onmiddellijk uit, haal de stekker van het netsnoer uit het stopcontact en neem contact op met het servicecentrum.

### **Adres fabrikant**

Kamer 313, Unit B, Gebouw 2, 399 Danfeng Road, subdistrict Xixing, district Binjiang, Hangzhou, Zhejiang 310052, China

Hangzhou Microimage Software Co., Ltd.

MEDEDELING VAN NALEVING: De producten thermische serie kunnen zijn onderworpen aan exportcontroles in verschillende landen of regio's, inclusief zonder enige beperking de Verenigde Staten, de Europese Unie, het Verenigd Koninkrijk en/of andere lidstaten van de Overeenkomst

van Wassenaar. Neem contact op met uw professionele juridische of nalevingsexpert of plaatselijke overheidsinstanties omtrent enige noodzakelijke vereisten voor een exportvergunning als u van plan bent de producten thermische serie te verplaatsen, exporteren of her-exporteren tussen verschillende landen.

# **Juridische informatie**

### © 2022 Hangzhou Microimage Software Co., Ltd. Alle rechten voorbehouden.

### **Over deze handleiding**

De handleiding bevat instructies voor het gebruik en beheer van het product. Afbeeldingen, grafieken, afbeeldingen en alle andere informatie hierna worden verstrekt voor beschrijving en uitleg. De informatie in de handleiding is onderhevig aan verandering, zonder voorafgaande kennisgeving, als gevolg van firmware-updates of andere redenen. U kunt de nieuwste versie van deze handleiding vinden op de HIKMICRO-website (www.hikmicrotech.com/).

Gebruik deze handleiding onder begeleiding en ondersteuning van professionals die zijn opgeleid voor het ondersteunen van het product.

### **Erkenning handelsmerken**

**EXA HIKMICRO** en andere handelsmerken en logo's van HIKMICRO zijn eigendom van HIKMICRO in verschillende rechtsgebieden.

Andere handelsmerken en logo's zijn het eigendom van hun respectieve eigenaren.

### **JURIDISCHE DISCLAIMER**

VOOR ZOVER MAXIMAAL TOEGESTAAN OP GROND VAN HET TOEPASSELIJK RECHT, WORDEN DEZE HANDLEIDING EN HET OMSCHREVEN PRODUCT, INCLUSIEF HARDWARE, SOFTWARE EN FIRMWARE, GELEVERD 'ZOALS ZE ZIJN', INCLUSIEF 'FOUTEN EN GEBREKEN'. HIKMICRO GEEFT GEEN GARANTIES, EXPLICIET OF IMPLICIET, WAARONDER ZONDER BEPERKING, VERKOOPBAARHEID, BEVREDIGENDE KWALITEIT OF GESCHIKTHEID VOOR EEN BEPAALD DOEL. HET GEBRUIK VAN HET PRODUCT DOOR U IS OP EIGEN RISICO. IN GEEN GEVAL IS HIKMICRO VERANTWOORDELIJK VOOR SPECIALE, BIJKOMENDE, INCIDENTELE OF INDIRECTE SCHADE, WAARONDER, ONDER ANDERE, SCHADE VAN VERLIES AAN ZAKELIJKE WINST, ZAKELIJKE ONDERBREKING OF VERLIES VAN GEGEVENS, CORRUPTIE OF SYSTEMEN, OF VERLIES VAN DOCUMENTATIE, ONGEACHT OF DIT VOORTVLOEIT UIT CONTRACTBREUK, BENADELING (INCLUSIEF NALATIGHEID), PRODUCTAANSPRAAKELIJKHEID OF ANDERS, MET BETREKKING TOT HET PRODUCT, ZELFS ALS HIKMICRO OP DE HOOGTE IS GEBRACHT VAN ZULKE SCHADE OF VERLIES.

U ERKENT DAT DE AARD VAN HET INTERNET INHERENTE VEILIGHEIDSRISICO'S INHOUDT EN DAT HIKMICRO GEEN ENKELE VERANTWOORDELIJKHEID AANVAARDT VOOR ABNORMALE WERKING, HET UITLEKKEN VAN PERSOONLIJKE GEGEVENS OF ANDERE SCHADE ALS GEVOLG VAN CYBERAANVALLEN, HACKERAANVALLEN, VIRUSBESMETTINGEN OF ANDERE BEVEILIGINGSRISICO'S OP HET INTERNET; INDIEN NODIG VOORZIET HIKMICRO IN TIJDIGE TECHNISCHE ONDERSTEUNING. U GAAT AKKOORD MET HET GEBRUIK VAN DIT PRODUCT IN OVEREENSTEMMING MET ALLE TOEPASBARE WETTEN EN UITSLUITEND U BENT VERANTWOORDELIJK VOOR DE GARANTIE DAT UW GEBRUIK OVEREENSTEMT MET DE TOEPASBARE WET. U BENT VOORAL VERANTWOORDELIJK DAT HET GEBRUIK VAN DIT PRODUCT GEEN INBREUK MAAKT OP DE RECHTEN VAN DERDEN, INCLUSIEF EN ZONDER BEPERKING DE RECHTEN VAN PUBLICITEIT, INTELLECTUEEL EIGENDOM, OF GEGEVENSBESCHERMING EN ANDERE PRIVACYRECHTEN. U MAG DIT PRODUCT NIET GEBRUIKEN OM ILLEGAAL OP DIEREN TE JAGEN, DE PRIVACY TE SCHENDEN OF VOOR ENIG ANDER DOEL DAT ILLEGAAL IS DAN WEL SCHADELIJK VOOR HET OPENBAAR BELANG. U MAG DIT PRODUCT NIET GEBRUIKEN VOOR ENIGE ONWETTIG EINDGEBRUIK, MET INBEGRIP VAN DE ONTWIKKELING OF DE PRODUCTIE VAN MASSAVERNIETIGINGSWAPENS, DE ONTWIKKELING OF DE PRODUCTIE VAN CHEMISCHE OF BIOLOGISCHE WAPENS, ALLE ACTIVITEITEN IN HET KADER VAN EVENTUELE NUCLEAIRE EXPLOSIEVEN OF ONVEILIGE NUCLEAIRE BRANDSTOFCYCLUS, OF TER ONDERSTEUNING VAN MENSENRECHTENSCHENDINGEN.

IN HET GEVAL VAN ENIGE CONFLICTEN TUSSEN DEZE HANDLEIDING EN DE TOEPASSELIJKE WETGEVING, PREVALEERT DE LAATSTE.

# **Informatie met betrekking tot regelgeving**

**Deze clausules zijn alleen van toepassing op de producten die de overeenkomende markering of informatie dragen.**

### **EU-conformiteitsverklaring**

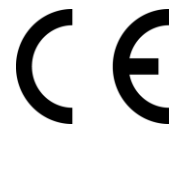

Dit product en - indien van toepassing - de meegeleverde accessoires dragen het merkteken "CE" en voldoen derhalve aan de toepasselijke geharmoniseerde Europese normen onder richtlijn 2014/30/EU (EMCD), richtlijn 2014/35/EU (LVD) en richtlijn 2011/65/EU (RoHS).

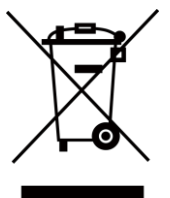

Richtlijn 2012/19/EU (WEEE-richtlijn): Producten die met dit symbool zijn gemarkeerd mogen binnen de Europese Unie niet worden weggegooid als ongesorteerd huishoudelijk afval. Lever dit product voor een juiste recycling in bij uw plaatselijke leverancier bij aankoop van soortgelijke nieuwe apparatuur, of breng het naar daarvoor aangewezen inzamelpunten. Raadpleeg voor meer informatie: www.recyclethis.info.

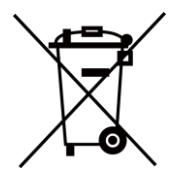

Richtlijn 2006/66/EG en zijn amendement 2013/56/EU (Batterijrichtlijn): Dit product bevat een batterij die binnen de Europese Unie niet mag worden weggegooid als ongesorteerd huishoudelijk afval. Zie de productdocumentatie voor specifieke informatie over de batterij. De batterij is gemarkeerd met dit symbool, dat letters kan bevatten die cadmium (Cd), lood (Pb) of kwik (Hg) aanduiden. Lever de batterij voor een juiste recycling in bij uw leverancier of bij een daarvoor aangewezen inzamelpunt. Raadpleeg voor meer informatie: www.recyclethis.info.

Gebruik de door een gekwalificeerde fabrikant geleverde netstroomadapter. Raadpleeg de productspecificaties voor nauwkeurig omschreven vereisten omtrent de voeding.

Gebruik de door een gekwalificeerde fabrikant geleverde batterij. Raadpleeg de productspecificaties voor nauwkeurig omschreven vereisten omtrent de batterij.

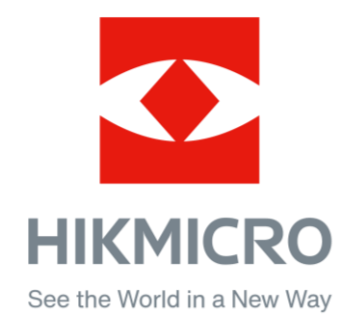

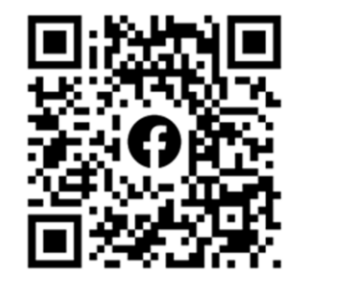

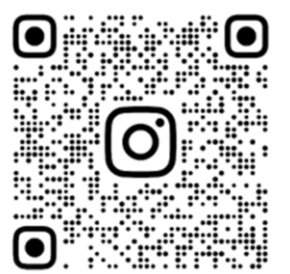

Facebook: HIKMICRO Outdoor Instagram: hikmicro\_outdoor

Website: [www.hikmicrotech.com](http://www.hikmicrotech.com/) E-mail: [support@hikmicrotech.com](mailto:support@hikmicrotech.com)

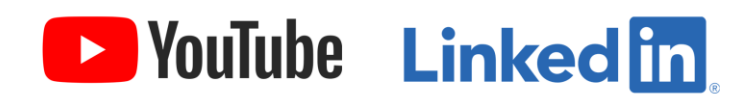

YouTube: HIKMICRO Outdoor

LinkedIn: HIKMICRO